# 连接Hyperion Essbase Server 9.3

Smartbi产品以XMLA/MDX规范为核心基础,以支持更多的多维数据库产品。

Smartbi研发团队专门针对Essbase Server开发了一个MDX查询引擎,使产品具有更好的扩展性。

该MDX查询引擎名为EssbaseXmla, 类似Microsoft XML For Analysis SDK, 需要单独进行部署。

## <span id="page-0-0"></span>先决条件

配置连接Essbase Server 9.3之前,请先确认安装了以下组件:

1、Hyperion System 9 Foundation:基础服务组件。

Hyperion License Service(HLS):集中的License管理器。 Hyperion Shared Services(HSS):共享服务,为用户、安全性和元数据共享提供单一的维护 点。

上述两个服务通过"Windows控制面板服务"来启动。 Δ

2、Hyperion System 9 BI+:商务智能平台。

- Analytic Administration Services(AAS):分析管理服务;
- Analytic Provider Services(APS):分析引擎服务。
- Analytic Services(AS):分析服务器。

### <span id="page-0-1"></span>配置Analytic Services (AS)

- 1、按安装向导安装Analytic Services。
- 2、启动HSS服务,使用用户admin / password登录管理界面User Management Console。根据实际情况新建用户和用户组。

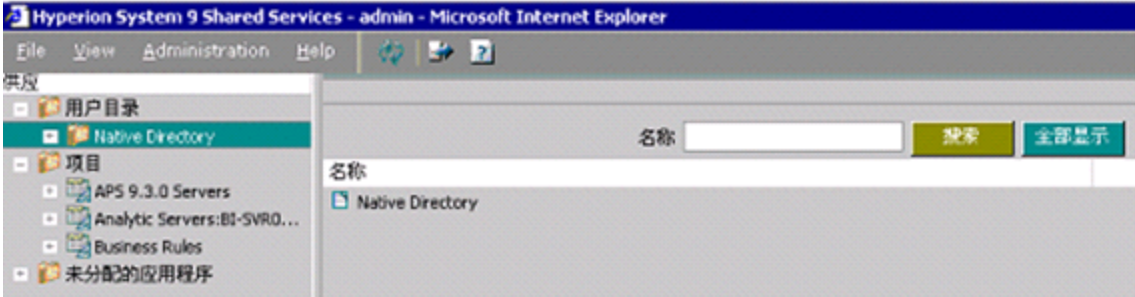

3、启动Analytic Server,输入公司名、用户、密码进行注册,这里用Essbase作为Essbase Server的管理用户。

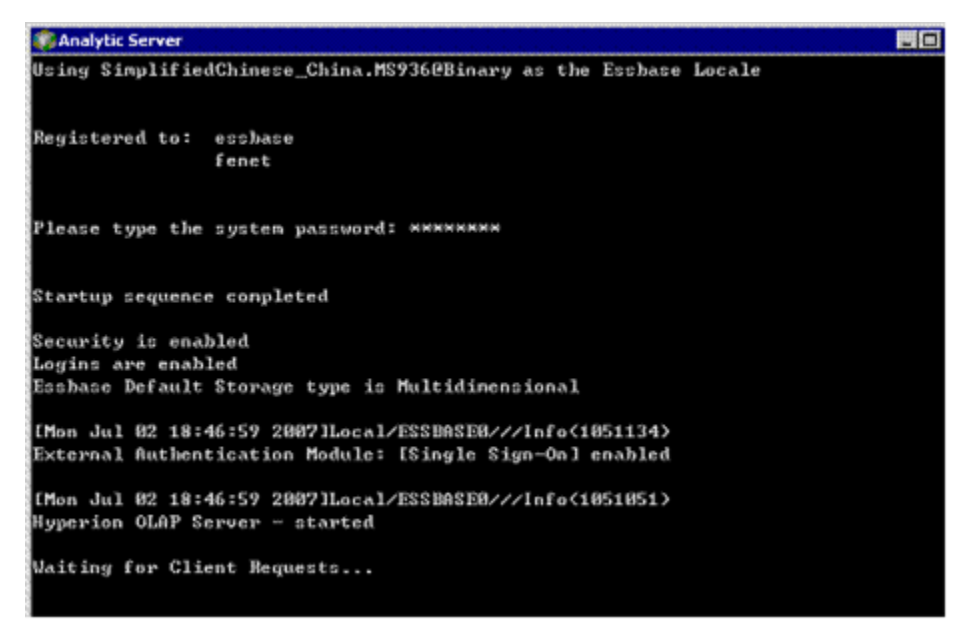

- [先决条件](#page-0-0) [配置Analytic Services](#page-0-1)
- $(AS)$ [配置Analytic Provider](#page-2-0)
- Services (APS)
- [部署EssbaseXmla服务](#page-4-0)
- [配置Essbase Server连接](#page-4-1) [在Smartbi中连接Essbase](#page-4-2)  [Server 9.3](#page-4-2)

4、启动Analytic Administration Services,登录Administration Server Console,添加Analytic Server,双击服务名后右键点安全性(Security) ,选择将用户外部化。

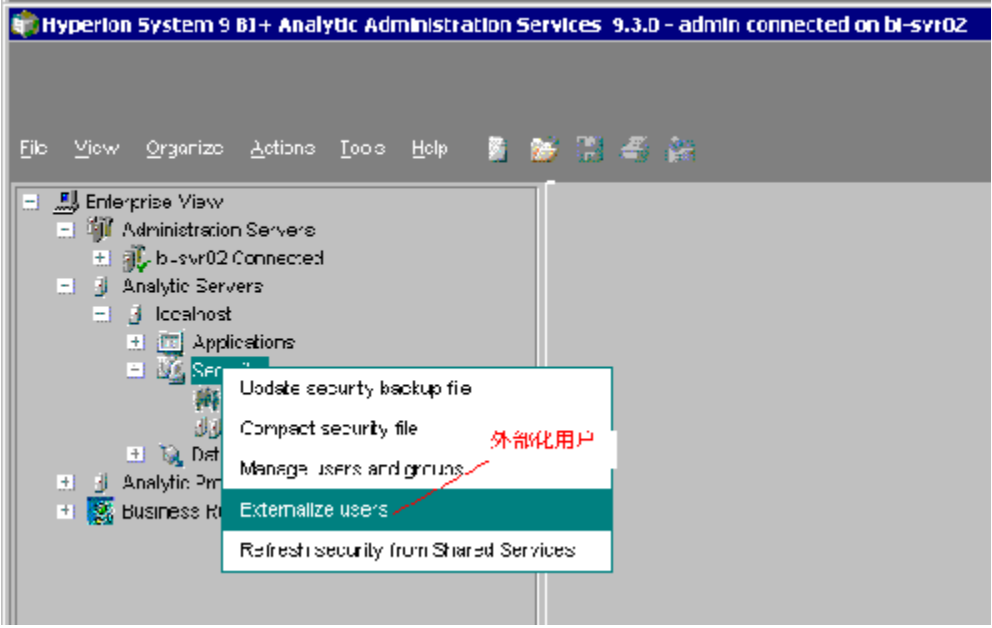

5、重新查看User Management Console,发现用户中增加一个新用户Essbase,这个用户原先是Analytic Server的管理用户,而且项目中也出现新项目 Analytic Services。

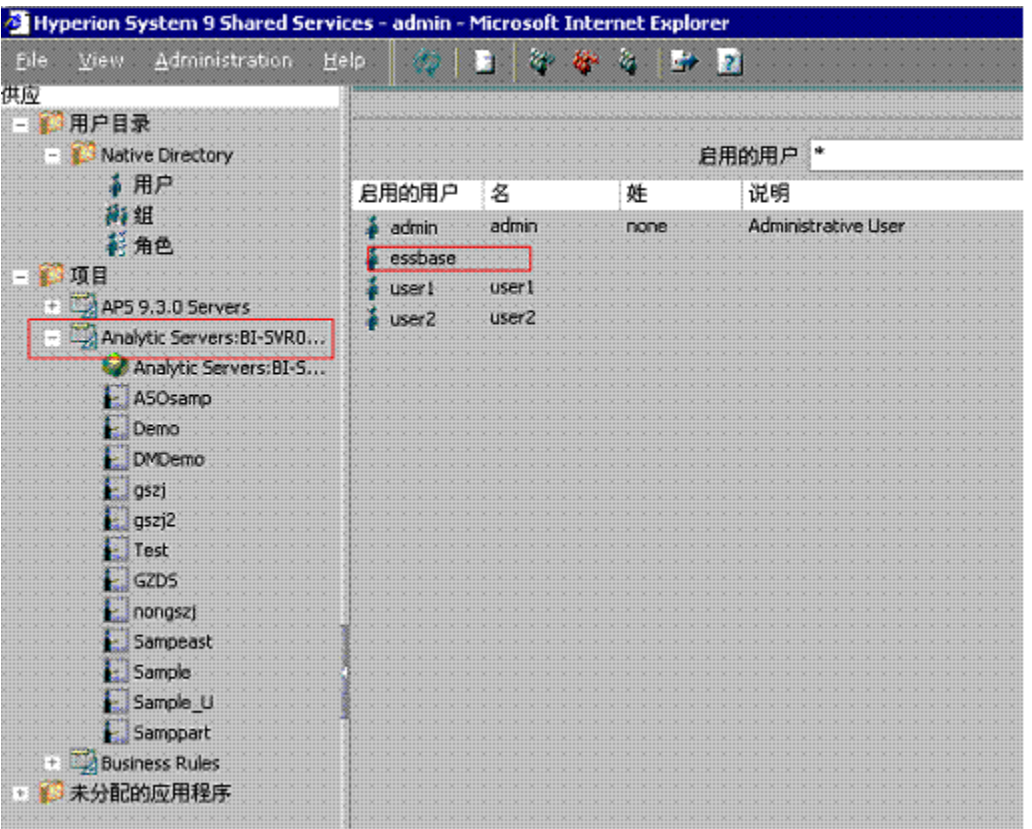

6、在User Management Console中右键点击新建的用户选择供应,根据实际需求赋相关权限,并把希望连接的Application的供应也赋给相关用户。(可 以参考admin的供应)

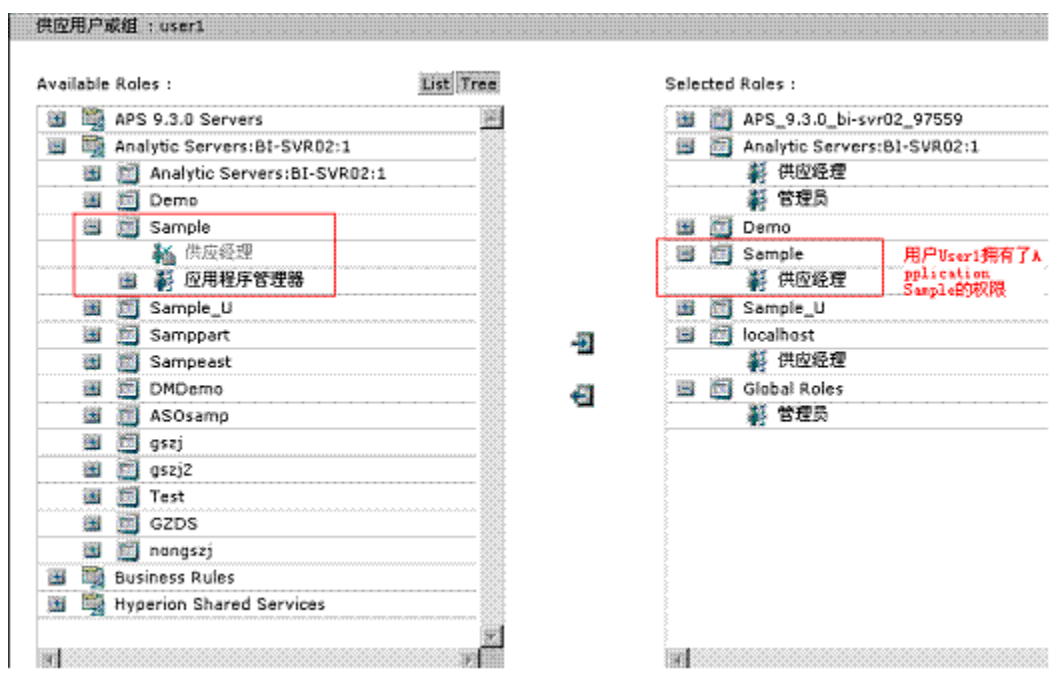

7、重新查看Administration Server Console,双击Analytic Server后,右键点击 Refresh security From Shared servers,选择所有All users, 点击 OK。

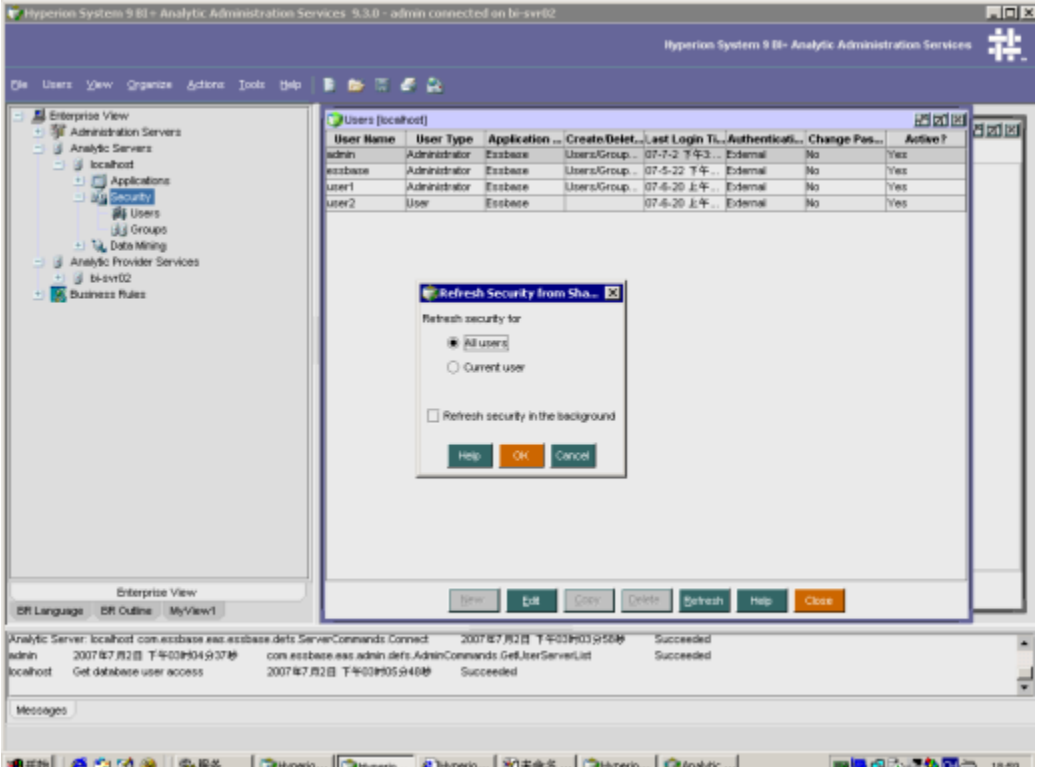

<span id="page-2-0"></span>配置Analytic Provider Services (APS)

1、按安装向导安装Analytic Provider Services。

2、启动服务器:启动服务中所有Essbase 9.3相关的服务; 启动开始程序Hyperion System 9 BI+Analytic ServicesAnalytic Server服务。

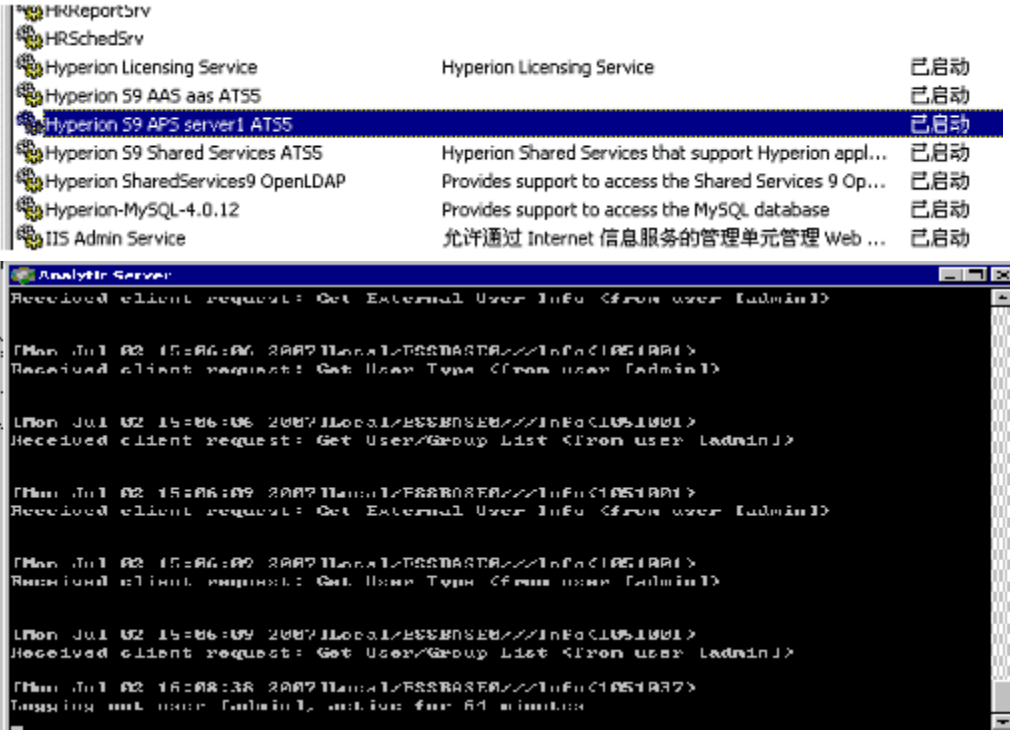

- 3、给用户赋APS权限
- 1)从开始程序Hyperion System 9 FoundationUser Management Console,启动用户管理控制台,使用admin / password登录。
- 2)在User Management Console中给你想要连接的用户设置供应。
- 3)把APS的权限赋给此用户。

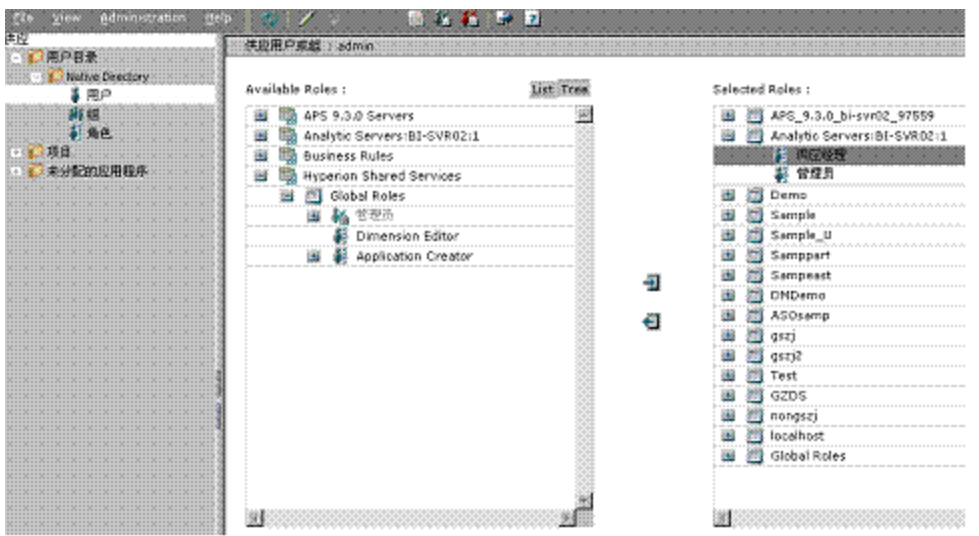

#### 4、增加Analytic Provider Server:

1)从开始-程序-Hyperion System 9 BI+-Analytic Administration Services- Start Administration Services Console, 启动管理服务控制台, 使 用admin / password登录。

2)在左侧的资源目录树上右键点击Analytic Provider Service,选择Add Analytic Provider Server。

在弹出的对话框中,填写想要连接的Analytic Server名字, 在URL栏中点击一下, 系统会自动把连接字符串添加进去, 再点击OK。如下图:

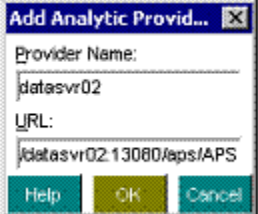

3)双击Analytic Services后,在服务器下面的Security上右键点Refresh security from Shared Services,在弹出的框中选择All users,点击OK。

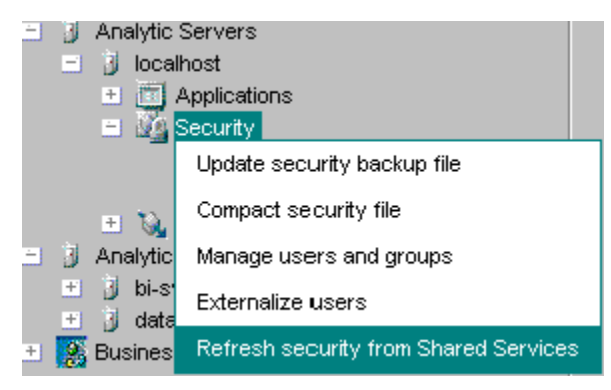

### <span id="page-4-0"></span>部署EssbaseXmla服务

请参照Hyperion Essbase Server 7章节中的 [部署EssbaseXmla服务](https://history.wiki.smartbi.com.cn/display/SmartbiV9/Hyperion+Essbase+Server+7#HyperionEssbaseServer7-_%E9%83%A8%E7%BD%B2EssbaseXmla%E6%9C%8D%E5%8A%A1%E9%83%A8%E7%BD%B2EssbaseXmla%E6%9C%8D%E5%8A%A1)。

### <span id="page-4-1"></span>配置Essbase Server连接

请参照Hyperion Essbase Server 7章节中的 [配置Essbase Server连接](https://history.wiki.smartbi.com.cn/display/SmartbiV9/Hyperion+Essbase+Server+7#HyperionEssbaseServer7-_%E9%85%8D%E7%BD%AEEssbase_Server%E8%BF%9E%E6%8E%A5%E9%85%8D%E7%BD%AEEssbaseServer%E8%BF%9E%E6%8E%A5)。

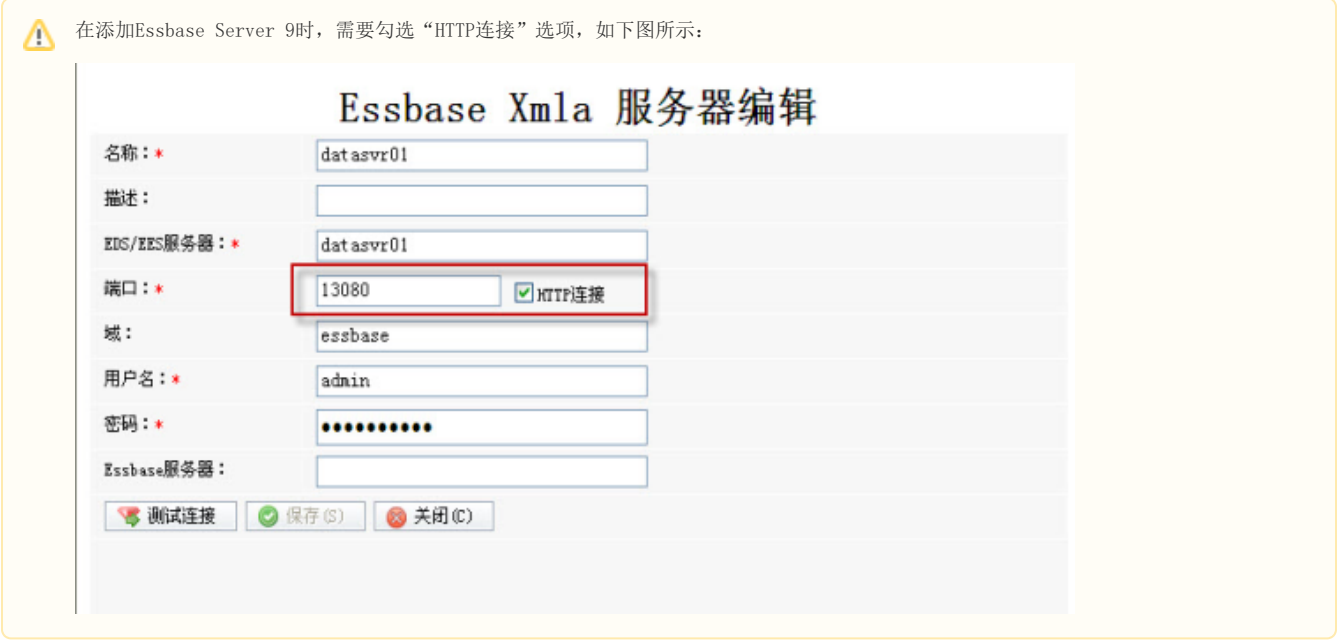

<span id="page-4-2"></span>在Smartbi中连接Essbase Server 9.3

1、登录Smartbi;

2、在"系统导航栏"选择 数据连接, 在"数据连接"界面主菜单选择 多维数据库 > Essbase 9。

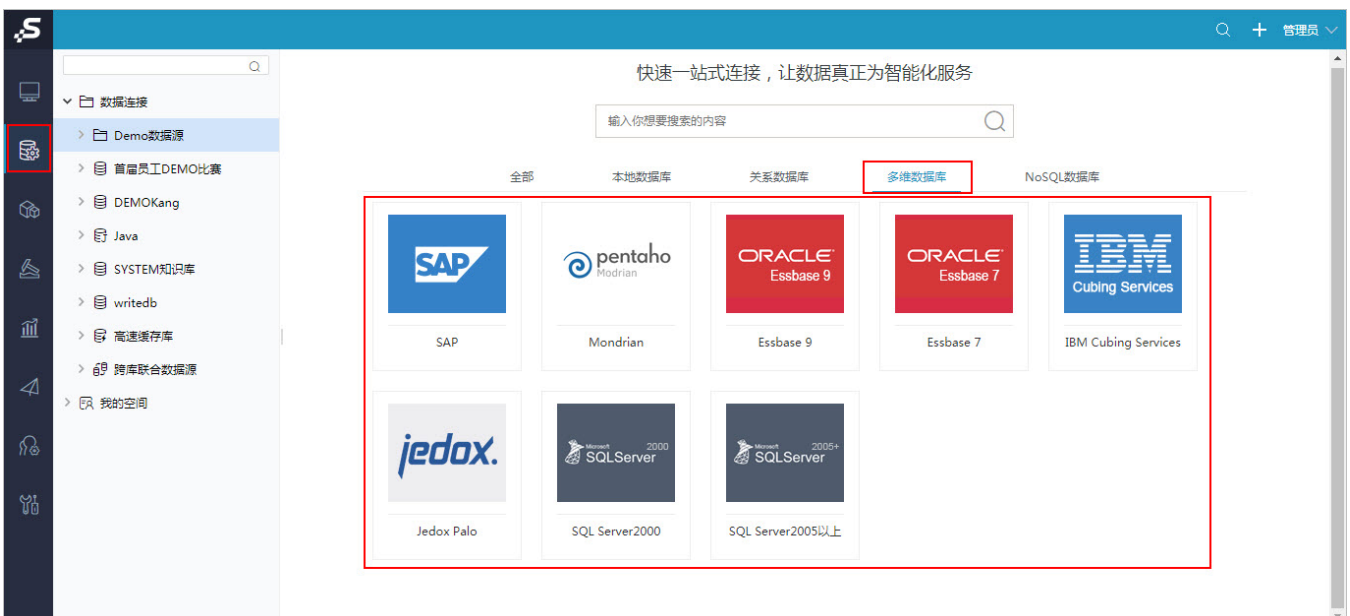

#### 3、弹出"新建多维数据源"窗口,输入相关信息;

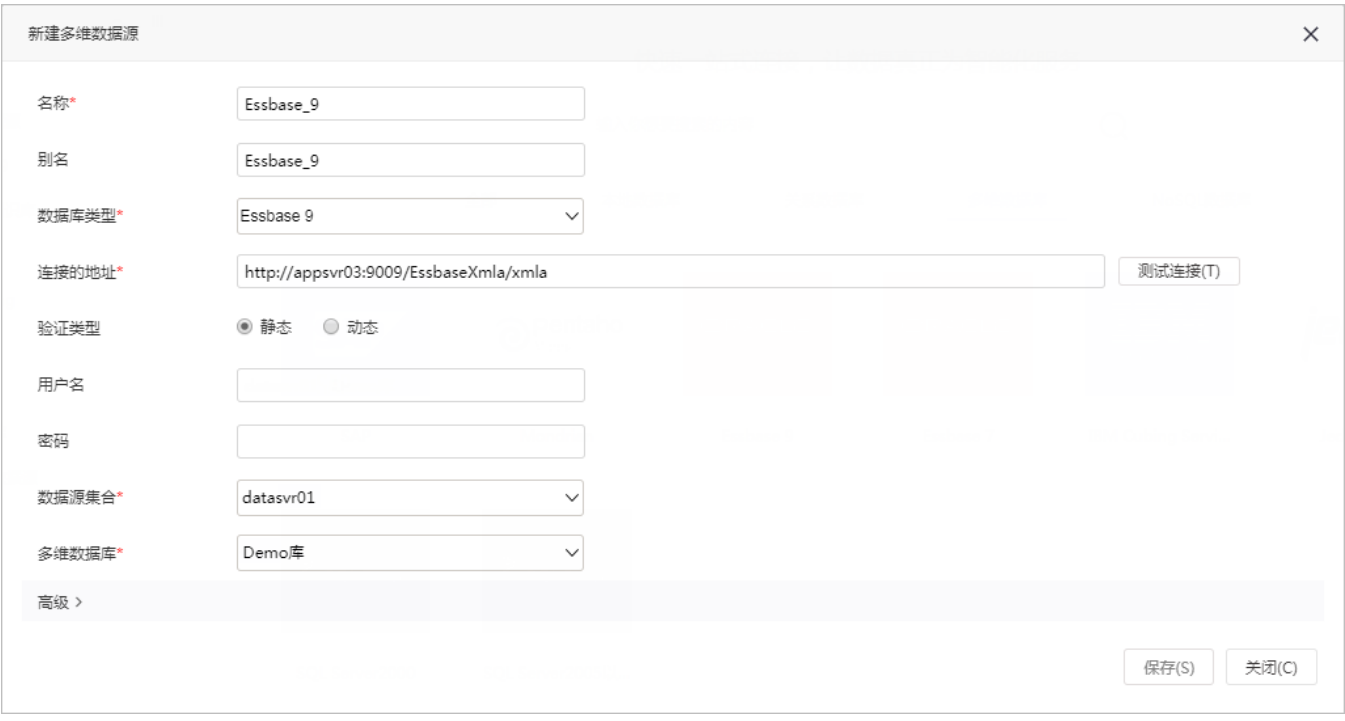

数据库类型: Essbase 9

连接的地址: 上节中部署的EssbaseXmla服务器的地址, 如http://server03:9009/EssbaseXmla/xmla。

4、确保以上各设置项输入正确后,单击 **测试连接** 按钮,弹出"测试通过"提示信息,并在"数据源集合"中列出该EssbaseXMLA服务上已添加的 Essbase Server;

5、选择要查询的数据源集合和多维数据库;

6、点击 保存,完成新建一个多维数据源Essbase\_9。